# **SONY**

# Εγχειρίδιο ανάκτησης, δημιουργίας αντιγράφων ασφαλείας και αντιμετώπισης προβλημάτων

Printed in China © 2012 Sony Corporation  $\mathbf{Z}_1$ 

# Εισαγωγή

Πρώτα κάντε ανανέωση του υπολογιστή σας, εάν παρουσιάζει αστάθεια στη λειτουργία του. Εάν το πρόβλημα παραμένει, πραγματοποιήστε ανάκτηση του υπολογιστή.

Η ανάκτηση του υπολογιστή σας θα διαγράψει όλα τα δεδομένα που είναι αποθηκευμένα στην ενσωματωμένη μονάδα σκληρού δίσκου ή SSD.

Οι κύριες ρυθμίσεις και τα προσωπικά δεδομένα στον υπολογιστή σας διατηρούνται όταν κάνετε ανανέωση του υπολογιστή.

# Για να πραγματοποιήσετε ανανέωση του υπολογιστή σας

- **1** Πατήστε το κουμπί **ASSIST** ενώ ο υπολογιστής σας είναι απενεργοποιημένος. Η οθόνη **VAIO Care λειτουργία Επαναφορά συστήματος** (VAIO Care Rescue Mode) εμφανίζεται.
- **2** Επιλέξτε **Πραγματοποιήστε επαναφορά ή συντήρηση του συστήματός σας** (Recover or maintain your system). Ακολουθήστε τις οδηγίες που εμφανίζονται στην οθόνη μέχρι να εμφανιστεί η οθόνη **Επιλέξτε ένα από τα παρακάτω**.
- **3** Επιλέξτε **Αντιμετώπιση προβλημάτων** και **Ανανέωση** (Refresh your PC).

Για λεπτομέρειες, ανατρέξτε στο **Εγχειρίδιο χρήσης** που εμφανίζεται στην οθόνη.

Αποθηκεύστε τα σημαντικά δεδομένα σας πριν από τη διαδικασία. Δεδομένα που υπόκεινται σε πνευματικά δικαιώματα, όπως δεδομένα ψηφιακής μετάδοσης ή αρχεία μουσικής οργανωμένα μέσω εφαρμογών αναπαραγωγής ψηφιακών πολυμέσων, ενδεχομένως να χαθούν, ακόμα κι εάν τα δεδομένα διατηρηθούν στο ίδιο σημείο μετά την ανανέωση του υπολογιστή σας. Για οδηγίες, ανατρέξτε στο αρχείο βοήθειας που συνοδεύει την εφαρμογή που χρησιμοποιείτε.

Οι εφαρμογές που είναι ήδη εγκατεστημένες κατά την παράδοση ή εκείνες που έχετε εγκαταστήσει από το **Windows Store** διατηρούνται, ενώ όλες οι εφαρμογές της επιφάνειας εργασίας που εγκαταστήσατε μετά από την αγορά θα διαγραφούν.

- **1** Εισαγάγετε τα Μέσα αποκατάστασης (οπτικούς δίσκους) στη μονάδα οπτικού δίσκου ή συνδέστε μία μονάδα flash USB στη θύρα USB του υπολογιστή σας ενώ βρίσκεται σε κανονική λειτουργία.
- **2** Απενεργοποιήστε τον υπολογιστή σας.
- **3** Πατήστε το κουμπί **ASSIST** για να εμφανιστεί η οθόνη **VAIO Care λειτουργία Επαναφορά συστήματος** (VAIO Care Rescue Mode) και επιλέξτε **Έναρξη από μέσα (συσκευή USB / μονάδα οπτικού δίσκου)** (Start from media (USB device/optical disc)). Ακολουθήστε τις οδηγίες που εμφανίζονται στην οθόνη μέχρι να εμφανιστεί η οθόνη **Επιλέξτε ένα από τα παρακάτω**.
- **4** Επιλέξτε **Αντιμετώπιση προβλημάτων** και **Ανάκτηση και συντήρηση** (Recovery and maintenance). Ακολουθήστε τις οδηγίες που εμφανίζονται στην οθόνη μέχρι να εμφανιστεί η οθόνη **VAIO Care (λειτουργία Επαναφορά συστήματος): Αποκατάσταση ή συντήρηση του συστήματος**

(VAIO Care (Rescue Mode) : Recover or maintain your system).

## Δ

Εάν εμφανιστεί το παράθυρο επιλογής γλώσσας προβολής, επιλέξτε τη γλώσσα που θέλετε και κάντε κλικ στο **OK**.

- **5** Επιλέξτε **Έναρξη οδηγού αποκατάστασης** (Start recovery wizard).
- **6** Ακολουθήστε τις οδηγίες που εμφανίζονται στην οθόνη.

Για να εκτελέσετε την προσαρμοσμένη ανάκτηση, επιλέξτε **Εργαλεία** (Tools) και **Έναρξη οδηγού αποκατάστασης για προχωρημένους** (Start advanced recovery wizard).

Αν δεν μπορείτε να πραγματοποιήσετε ανάκτηση του υπολογιστή σας χρησιμοποιώντας τη μονάδα flash USB, συνδέστε τη μονάδα σε μία άλλη θύρα USB στον υπολογιστή και προσπαθήστε ξανά να πραγματοποιήσετε ανάκτηση του υπολογιστή.

# Για να πραγματοποιήσετε ανάκτηση χρησιμοποιώντας την περιοχή ανάκτησης

- **1** Πατήστε το κουμπί **ASSIST** ενώ ο υπολογιστής σας είναι απενεργοποιημένος. Η οθόνη **VAIO Care λειτουργία Επαναφορά συστήματος** (VAIO Care Rescue Mode) εμφανίζεται.
- **2** Επιλέξτε **Πραγματοποιήστε επαναφορά ή συντήρηση του συστήματός σας** (Recover or maintain your system). Ακολουθήστε τις οδηγίες που εμφανίζονται στην οθόνη μέχρι να εμφανιστεί η οθόνη **Επιλέξτε ένα από τα παρακάτω**.
- **3** Επιλέξτε **Αντιμετώπιση προβλημάτων** και **Ανάκτηση και συντήρηση** (Recovery and maintenance).

Ακολουθήστε τις οδηγίες που εμφανίζονται στην οθόνη μέχρι να εμφανιστεί η οθόνη **VAIO Care (λειτουργία Επαναφορά συστήματος): Αποκατάσταση ή συντήρηση του συστήματος**  (VAIO Care (Rescue Mode) : Recover or maintain your system).

### $\mathbb{Z}$

Εάν εμφανιστεί το παράθυρο επιλογής γλώσσας προβολής, επιλέξτε τη γλώσσα που θέλετε και κάντε κλικ στο **OK**.

- **4** Επιλέξτε **Έναρξη οδηγού αποκατάστασης** (Start recovery wizard).
- **5** Ακολουθήστε τις οδηγίες που εμφανίζονται στην οθόνη.

## $\mathbb{Z}_0$

Για να εκτελέσετε την προσαρμοσμένη ανάκτηση, επιλέξτε **Εργαλεία** (Tools) και **Έναρξη οδηγού αποκατάστασης για προχωρημένους** (Start advanced recovery wizard).

## Για να πραγματοποιήσετε ανάκτηση χρησιμοποιώντας στοιχεία Μέσων αποκατάστασης

Στο μοντέλο χωρίς ενσωματωμένη μονάδα οπτικού δίσκου, συνδέστε μία εξωτερική μονάδα οπτικού δίσκου (δεν παρέχεται) στον υπολογιστή. Εάν ένας μετασχηματιστής εναλλασσόμενου ρεύματος παρέχεται με την εξωτερική μονάδα οπτικού δίσκου, συνδέστε τον μετασχηματιστή σε μία παροχή ρεύματος.

# Σχετικά με την ανάκτηση

### **Τι είναι η λειτουργία ανάκτησης;**

Ανάκτηση είναι η διαδικασία επαναφοράς της ενσωματωμένης μονάδας σκληρού δίσκου ή SSD στην αρχική, εργοστασιακή τους κατάσταση. Ανανέωση είναι η διαδικασία επανεγκατάστασης του λειτουργικού συστήματος με διατήρηση των κύριων ρυθμίσεων και των προσωπικών δεδομένων. Μπορείτε να εκτελέσετε τη διαδικασία ανάκτησης του υπολογιστή σας με δύο τρόπους:

 Από Μέσα αποκατάστασης

 Από την περιοχή ανάκτησης

Τα μοντέλα που είναι εξοπλισμένα με SSD 64 GB ή 128 GB δεν υποστηρίζουν τη λειτουργία ανανέωσης. Εάν έχετε ελέγξει την χωρητικότητα της μονάδας SSD, πατήστε το κουμπί **ASSIST** όταν ο υπολογιστής σας είναι απενεργοποιημένος για να προβάλλετε την οθόνη **VAIO Care λειτουργία Επαναφορά συστήματος** (VAIO Care Rescue Mode) και επιλέξτε **Έναρξη ρύθμισης BIOS** (Start BIOS setup).

### **Πότε πρέπει να κάνω ανάκτηση ή ανανέωση;**

- Εάν η λειτουργία του υπολογιστή σας είναι ασταθής
- Εάν ο υπολογιστής σας έχει προσβληθεί από ιό
- Εάν ο υπολογιστής σας παρουσιάζει προβλήματα τα οποία δεν μπορούν να επιλυθούν με την αντιμετώπιση προβλημάτων
- Εάν διαμορφώσατε τη μονάδα δίσκου C: κατά λάθος

### **Τι είναι η περιοχή ανάκτησης;**

Η περιοχή ανάκτησης στην ενσωματωμένη μονάδα σκληρού δίσκου ή SSD περιέχει δεδομένα για την ανάκτηση του συστήματος και των εφαρμογών. Συνήθως, δεν μπορείτε να τροποποιήσετε ή να διαγράψετε δεδομένα σε αυτήν την περιοχή, ωστόσο, κυκλοφορούν στο εμπόριο εφαρμογές ειδικά σχεδιασμένες για αυτόν το σκοπό.

### **Γιατί είναι αναγκαία η δημιουργία Μέσων αποκατάστασης;**

Τα Μέσα αποκατάστασης χρησιμοποιούνται για την επαναφορά του υπολογιστή σας στην αρχική εργοστασιακή κατάστασή του. Εάν δεν είναι δυνατή η εκκίνηση των Windows και έχετε διαγράψει την περιοχή ανάκτησης, τότε θα χρειαστείτε τα Μέσα αποκατάστασης για να εκτελέσετε τη διαδικασία ανάκτησης. Φροντίζετε να δημιουργείτε στοιχεία Μέσων αποκατάστασης αμέσως μόλις ο υπολογιστής είναι έτοιμος για χρήση.

## Σχετικά με τη δημιουργία αντιγράφων ασφαλείας

### **Τι είναι η διαδικασία δημιουργίας αντιγράφων ασφαλείας;**

Η δημιουργία αντιγράφων ασφαλείας παράγει ένα εφεδρικό αντίγραφο των δεδομένων σας, το οποίο φυλάσσεται στην ενσωματωμένη μονάδα σκληρού δίσκου ή SSD, και το αποθηκεύει σε άλλη θέση.

### **Γιατί κρίνεται αναγκαία η δημιουργία αντιγράφων ασφαλείας των δεδομένων σας;**

Τυχόν μη αναμενόμενα συμβάντα ή ιοί μπορεί να έχουν ως αποτέλεσμα την απώλεια δεδομένων που είναι αποθηκευμένα στην ενσωματωμένη μονάδα σκληρού δίσκου ή SSD. Για να επαναφέρετε τα δεδομένα που χάσατε, χρειάζεστε το αντίγραφο ασφαλείας τους. Συνιστάται, λοιπόν, η τακτική δημιουργία αντιγράφων ασφαλείας των δεδομένων σας.

# Δημιουργία Μέσων αποκατάστασης

Μπορείτε να δημιουργήσετε Μέσα αποκατάστασης χρησιμοποιώντας το **VAIO Care**. Για αναλυτικές πληροφορίες σχετικά με τον τρόπο δημιουργίας των Μέσων αποκατάστασης, ανατρέξτε στο **Εγχειρίδιο χρήσης** που εμφανίζεται στην οθόνη. Συνδέστε τον υπολογιστή σας στο Internet και ενημερώστε τον χρησιμοποιώντας το **VAIO Update** προτού δημιουργήσετε τα Μέσα αποκατάστασης.

**Δεν μπορείτε να χρησιμοποιήσετε μέσα BD-RE, BD-RE DL, DVD-RW, DVD+RW, DVD-RAM, CD-R και CD-RW ως Μέσα αποκατάστασης.**

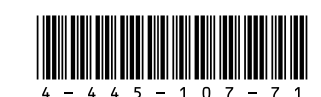

Ως Μέσα αποκατάστασης μπορείτε να χρησιμοποιήσετε οπτικούς δίσκους και μονάδες flash USB. Ωστόσο, συνιστάται η χρήση μέσων DVD-R, καθώς υπάρχει περίπτωση να διαγράψετε κατά λάθος τα δεδομένα στη μονάδα flash USB.

Οι τύποι μέσων που υποστηρίζει ο υπολογιστής σας, ο αριθμός των απαιτούμενων δίσκων και η χωρητικότητα της μονάδας flash USB που χρειάζεστε θα εμφανιστούν κατά τη διάρκεια της δημιουργίας Μέσων αποκατάστασης.

Οι θύρες USB που συμμορφώνονται με το πρότυπο USB 3.0 δεν υποστηρίζουν ανάκτηση με μονάδα flash USB που συμμορφώνεται με το πρότυπο USB 3.0. Στα μοντέλα χωρίς τις θύρες USB που συμμορφώνονται μόνο με το πρότυπο USB 2.0, φροντίστε να δημιουργήσετε Μέσα αποκατάστασης χρησιμοποιώντας τη μονάδα flash USB που δεν συμμορφώνεται με το πρότυπο USB 3.0. (Εκτός από το SVE111)

# 4-445-107-**71** (1) Ανάκτηση του υπολογιστή

### **Εμφανίζεται ένα μήνυμα που ειδοποιεί για μη συμβατότητα ή λανθασμένη τοποθέτηση της μπαταρίας και ο υπολογιστής εισέρχεται σε κατάσταση Αδρανοποίησης**

Ανατρέξτε στις απαντήσεις που αφορούν το πρόβλημα "Η ενδεικτική λυχνία του φορτιστή αναβοσβήνει και ο υπολογιστής μου δεν λειτουργεί".

### **Τα Windows δεν αποδέχονται τον κωδικό πρόσβασης και εμφανίζεται το μήνυμα: Enter Onetime Password**

Εάν εισάγετε λανθασμένο κωδικό πρόσβασης ενεργοποίησης τρεις διαδοχικές φορές, εμφανίζεται το μήνυμα **Enter Onetime Password** και τα Windows δεν πραγματοποιούν εκκίνηση. Πατήστε και κρατήστε πατημένο το κουμπί λειτουργίας ή σύρετε και κρατήστε στη θέση του το διακόπτη λειτουργίας για περισσότερα από τέσσερα δευτερόλεπτα και βεβαιωθείτε ότι η ενδεικτική λυχνία λειτουργίας έχει σβήσει. Περιμένετε 10 με 15 δευτερόλεπτα, επανεκκινήστε τον υπολογιστή και εισαγάγετε το σωστό κωδικό πρόσβασης.

Στον κωδικό πρόσβασης γίνεται διάκριση πεζών-κεφαλαίων, γι' αυτό ελέγξτε τα γράμματα πριν την εισαγωγή του κωδικού πρόσβασης.

### **Δεν μπορώ να θυμηθώ τον κωδικό πρόσβασης ενεργοποίησης**

Εάν έχετε ξεχάσει τον κωδικό πρόσβασης ενεργοποίησης, τότε επικοινωνήστε με ένα εξουσιοδοτημένο κέντρο σέρβις/υποστήριξης της Sony. Θα επιβαρυνθείτε με μια χρέωση επαναφοράς.

### **Η πράσινη ενδεικτική λυχνία λειτουργίας ανάβει, αλλά στην οθόνη εξακολουθεί να μην εμφανίζεται τίποτα**

- Πατήστε επανειλημμένα τα πλήκτρα **Alt+F4** για να κλείσετε το παράθυρο της εφαρμογής. Η εφαρμογή ενδέχεται να παρουσίασε σφάλμα.
- Πατήστε τα πλήκτρα **Ctrl+Alt+Delete**, επιλέξτε
- (**Τερματισμός**) στην κάτω δεξιά γωνία της οθόνης του υπολογιστή και, στη συνέχεια, επιλέξτε **Επανεκκίνηση**.
- Για να τερματίσετε τη λειτουργία του υπολογιστή σας, πατήστε και κρατήστε πατημένο το κουμπί λειτουργίας ή σύρετε και κρατήστε στη θέση του το διακόπτη λειτουργίας για τουλάχιστον τέσσερα δευτερόλεπτα. Αποσυνδέστε το καλώδιο τροφοδοσίας ή το μετασχηματιστή εναλλασσόμενου ρεύματος και αφήστε τον υπολογιστή ανενεργό για περίπου πέντε λεπτά. Στη συνέχεια, συνδέστε το καλώδιο τροφοδοσίας ή το μετασχηματιστή εναλλασσόμενου ρεύματος και ενεργοποιήστε ξανά τον υπολογιστή.

Η απενεργοποίηση του υπολογιστή σας με τα πλήκτρα **Ctrl+Alt+Delete**, το διακόπτη λειτουργίας ή το κουμπί λειτουργίας, ενδέχεται να προκαλέσει απώλεια των μη αποθηκευμένων δεδομένων.

### **Η ενδεικτική λυχνία του φορτιστή αναβοσβήνει και ο υπολογιστής μου δεν λειτουργεί**

- Το πρόβλημα αυτό μπορεί να οφείλεται σε λανθασμένη τοποθέτηση της μπαταρίας. Για να επιλύσετε αυτό το πρόβλημα, απενεργοποιήστε τον υπολογιστή και αφαιρέστε την μπαταρία. Στη συνέχεια, τοποθετήστε ξανά την μπαταρία στον υπολογιστή. Για λεπτομέρειες, ανατρέξτε στο **Εγχειρίδιο χρήσης** που εμφανίζεται στην οθόνη.
- Εάν το πρόβλημα παραμένει, τότε η μπαταρία που έχετε τοποθετήσει δεν είναι συμβατή. Αφαιρέστε τη μπαταρία και επικοινωνήστε με ένα εξουσιοδοτημένο κέντρο σέρβις/υποστήριξης της Sony. Για να εντοπίσετε τον πιο κοντινό σας αντιπρόσωπο ή κέντρο, ανατρέξτε στο **Εγχειρίδιο χρήσης** που εμφανίζεται στην οθόνη.

 Εάν δεν είναι δυνατή η ανάκτηση του υπολογιστή σας μέσω οπτικής μονάδας USB ή μονάδας flash USB, συνδέστε τη μονάδα σε μία άλλη θύρα USB ή στη θύρα USB που συμμορφώνεται με το πρότυπο USB 2.0 (εφόσον υπάρχει). Στη συνέχεια, απενεργοποιήστε τον υπολογιστή και επιχειρήστε ξανά την

- ανάκτηση.
- 

 Εάν το πρόβλημα παραμένει, επισκεφθείτε την τοποθεσία Web της ηλεκτρονικής υποστήριξης VAIO για περαιτέρω βοήθεια.

# Συνήθη προβλήματα

## **Ο υπολογιστής μου δεν λειτουργεί**

 Προτού χρησιμοποιήστε τον υπολογιστή σας για πρώτη φορά, θα πρέπει να τον συνδέσετε σε μία παροχή εναλλασσόμενου ρεύματος (με τον μετασχηματιστή εναλλασσόμενου ρεύματος,

 Βεβαιωθείτε ότι όλα τα καλώδια είναι καλά συνδεδεμένα στις συσκευές, όπως το καλώδιο τροφοδοσίας του υπολογιστή σας (και τον μετασχηματιστή εναλλασσόμενου ρεύματος,

 Βεβαιωθείτε ότι η μπαταρία είναι σωστά τοποθετημένη και φορτισμένη. Αποσυνδέστε όλα τα καλώδια και τις περιφερειακές συσκευές, όπως το καλώδιο

- όταν παρέχεται).
- όταν παρέχεται).
- 
- 
- υπολογιστή σας.
- 
- 
- 

τροφοδοσίας, τον μετασχηματιστή εναλλασσόμενου ρεύματος και τη συσκευή USB, αφαιρέστε την μπαταρία και περιμένετε για περίπου πέντε λεπτά. Κατόπιν, επανατοποθετήστε τα στοιχεία και ενεργοποιήστε ξανά τον

 Αφαιρέστε όλες τις πρόσθετες μονάδες μνήμης που έχετε τοποθετήσει μετά την αγορά και, στη συνέχεια, επανεκκινήστε τον υπολογιστή σας. Εάν ο υπολογιστής σας συνδέεται σε πολύπριζο με διακόπτη, βεβαιωθείτε ότι ο διακόπτης είναι πατημένος και ότι το πολύπριζο είναι καλά συνδεδεμένο στην παροχή ρεύματος. Εάν χρησιμοποιείτε μια εξωτερική οθόνη, βεβαιωθείτε ότι συνδέεται με κάποια παροχή ρεύματος και ότι έχει τεθεί σε λειτουργία.

## Για να δημιουργήσετε αντίγραφα ασφαλείας και να επαναφέρετε τα δεδομένα σας όταν είναι δυνατή η εκκίνηση των Windows

Εάν είναι δυνατή η εκκίνηση των Windows, δημιουργήστε αντίγραφα ασφαλείας και επαναφέρετε τα δεδομένα σας με τη δυνατότητα των Windows. Για να χρησιμοποιήσετε αυτήν τη δυνατότητα, ανοίξτε τον **Πίνακας Ελέγχου** και επιλέξτε **Σύστημα και ασφάλεια** και **Ιστορικό αρχείων**.

## Για να δημιουργήσετε αντίγραφα ασφαλείας και να επαναφέρετε τα δεδομένα σας όταν δεν είναι δυνατή η εκκίνηση των Windows

Εάν δεν είναι δυνατή η εκκίνηση των Windows, δημιουργήστε αντίγραφα ασφαλείας των δεδομένων σας με το **VAIO Care (λειτουργία Επαναφορά συστήματος): Αποκατάσταση ή συντήρηση του συστήματος** (VAIO Care (Rescue Mode) : Recover or maintain your system).

Μπορείτε να χρησιμοποιήστε το **VAIO Data Restore Tool** για την επαναφορά αρχείων για τα οποία έχετε δημιουργήσει προηγουμένως αντίγραφα ασφαλείας, μέσω του **VAIO Care (λειτουργία Επαναφορά συστήματος): Αποκατάσταση ή συντήρηση του συστήματος** (VAIO Care (Rescue Mode) : Recover or maintain your system).

# Επαναφορά του συστήματός σας μέσω ενός σημείου επαναφοράς

Ένα σημείο επαναφοράς χρησιμοποιείται για την επαναφορά των αρχείων συστήματος του υπολογιστή σας σε μία προηγούμενη κατάσταση, ανάλογα με το πότε δημιουργήθηκε το σημείο επαναφοράς. Κατά κανόνα, τα σημεία επαναφορά δημιουργούνται αυτόματα, για παράδειγμα όταν εγκαθιστάτε ένα πρόγραμμα οδήγησης. Ωστόσο, συνιστάται η μη αυτόματη δημιουργία ενός νέου σημείου επαναφοράς πριν από την εγκατάσταση εφαρμογών ή προγραμμάτων οδήγησης στον υπολογιστή σας.

### **Για την επαναφορά των αρχείων συστήματος με τη χρήση του σημείου επαναφοράς όταν δεν είναι δυνατή η εκκίνηση των Windows**

Στο μοντέλο χωρίς ενσωματωμένη μονάδα οπτικού δίσκου, συνδέστε μία εξωτερική μονάδα οπτικού δίσκου (δεν παρέχεται) στον υπολογιστή. Εάν ένας μετασχηματιστής εναλλασσόμενου ρεύματος παρέχεται με την εξωτερική μονάδα οπτικού δίσκου, συνδέστε τον μετασχηματιστή σε μία παροχή ρεύματος.

- **1** Ακολουθήστε τα βήματα 1 έως 3 που περιγράφονται στην ενότητα "Για να πραγματοποιήσετε ανάκτηση χρησιμοποιώντας στοιχεία Μέσων αποκατάστασης" του θέματος **Ανάκτηση του υπολογιστή** που βρίσκεται στην μπροστινή πλευρά.
- **2** Επιλέξτε **Αντιμετώπιση προβλημάτων, Επιλογές για προχωρημένους** και **Επαναφορά Συστήματος**.
- **3** Επιλέξτε το λειτουργικό σας σύστημα. Εμφανίζεται το παράθυρο **Επαναφορά Συστήματος**.
- **4** Επιλέξτε **Επόμενο**.
- **5** Επιλέξτε ένα σημείο επαναφοράς και, στη συνέχεια, **Επόμενο**. Εμφανίζεται το παράθυρο επιβεβαίωσης του επιλεγμένου σημείου επαναφοράς.
- **6** Επιλέξτε **Τέλος** για να επιβεβαιώσετε το σημείο επαναφοράς. Θα πραγματοποιηθεί επανεκκίνηση του

υπολογιστή σας μετά από την επαναφορά των αρχείων συστήματος.

# Αντιμετώπιση προβλημάτων

# Προβλήματα ανάκτησης

### **Δεν μπορώ να εκτελέσω τη διαδικασία ανάκτησης χρησιμοποιώντας την περιοχή ανάκτησης**

Πραγματοποιήστε ανάκτηση του υπολογιστή σας από τα Μέσα αποκατάστασης εάν έχετε χρησιμοποιήσει εφαρμογές για την τροποποίηση της περιοχής ανάκτησης, εάν έχετε εγκαταστήσει ένα άλλο λειτουργικό σύστημα από το προεγκατεστημένο ή εάν έχετε διαμορφώσει την ενσωματωμένη μονάδα σκληρού δίσκου ή SSD χωρίς να χρησιμοποιήσετε το **VAIO Care (λειτουργία Επαναφορά συστήματος): Αποκατάσταση ή συντήρηση του συστήματος** 

(VAIO Care (Rescue Mode) : Recover or maintain your system).

### **Δεν μπορώ να δημιουργήσω στοιχεία Μέσων αποκατάστασης**

 Δοκιμάστε τις ακόλουθες προτάσεις:

- **1** Πραγματοποιήστε λήψη και εγκατάσταση των τελευταίων ενημερώσεων χρησιμοποιώντας το **VAIO Update**.
- **2** Κάντε επανεκκίνηση του υπολογιστή σας. Στη συνέχεια, προσπαθήστε να δημιουργήσετε ξανά στοιχεία Μέσων αποκατάστασης.
- **3** Εάν ένας μετασχηματιστής εναλλασσόμενου ρεύματος παρέχεται με την εξωτερική μονάδα οπτικού δίσκου, συνδέστε τον μετασχηματιστή σε μία παροχή ρεύματος.
- Δοκιμάστε άλλα αξιόπιστα μέσα.
- Εάν το πρόβλημα παραμένει, επισκεφθείτε την τοποθεσία Web της ηλεκτρονικής υποστήριξης VAIO για περαιτέρω βοήθεια.

### **Δεν μπορώ να ξεκινήσω/ολοκληρώσω τη διαδικασία ανάκτησης**

- Αποσυνδέστε από τον υπολογιστή σας όλες τις εξωτερικές συσκευές που δεν είναι απαραίτητες.
- Δοκιμάστε τις ακόλουθες προτάσεις: Ελέγξτε την κατάσταση των Μέσων αποκατάστασης. Εάν χρησιμοποιείτε οπτικούς δίσκους, ελέγξτε εάν οι δίσκοι είναι λερωμένοι ή φθαρμένοι. Εάν οι δίσκοι δεν είναι καθαροί, καθαρίστε τους και δοκιμάστε ξανά την ανάκτηση του υπολογιστή σας.
- Εάν δεν είναι δυνατή η ανάκτηση του υπολογιστή σας από την περιοχή ανάκτησης, επανεκκινήστε τον υπολογιστή και πραγματοποιήστε ξανά ανάκτηση του υπολογιστή από την περιοχή ανάκτησης ή χρησιμοποιήστε Μέσα αποκατάστασης.

## Εάν έχετε οποιοδήποτε πρόβλημα με τη λειτουργία του υπολογιστή σας

Δοκιμάστε αυτές τις προτάσεις πριν επικοινωνήσετε με ένα εξουσιοδοτημένο κέντρο σέρβις/υποστήριξης της Sony ή απευθείας με τον τοπικό αντιπρόσωπο της Sony.

- Διαβάστε τις πληροφορίες για την αντιμετώπιση προβλημάτων σε αυτήν την ενότητα ή στο **Εγχειρίδιο χρήσης** που εμφανίζεται στην οθόνη.
- Πατήστε το κουμπί **ASSIST** με ενεργοποιημένο τον υπολογιστή σας για την εκκίνηση του **VAIO Care** και την εκτέλεση των απαραίτητων λειτουργιών.
- Επισκεφθείτε την τοποθεσία Web της ηλεκτρονικής υποστήριξης VAIO.

### **Πώς μπορώ να δημιουργήσω διαμέρισμα σκληρού δίσκου;**

Εάν μειώσετε τον τόμο του διαμερίσματος της μονάδας C: δεν θα μπορείτε να δημιουργήσετε Μέσα αποκατάστασης ή να ολοκληρώσετε τη διαδικασία ανάκτησης με επιτυχία, επειδή ο ελεύθερος χώρος στην ενσωματωμένη μονάδα σκληρού δίσκου ή SSD δεν θα είναι επαρκής.

- **1** Ανοίξτε τον **Πίνακας Ελέγχου**, επιλέξτε **Σύστημα και ασφάλεια** και, στη συνέχεια, επιλέξτε **Δημιουργία και διαμόρφωση διαμερισμάτων σκληρού δίσκου** στην ενότητα **Εργαλεία Διαχείρισης**. Εάν εμφανιστεί το παράθυρο **Έλεγχος λογαριασμού χρήστη**, επιλέξτε **Ναι**.
- **2** Κάντε δεξί κλικ στη μονάδα δίσκου C: και επιλέξτε **Συρρίκνωση τόμου**.
- **3** Εισαγάγετε το μέγεθος του διαμερίσματος που θέλετε να δημιουργηθεί στο πλαίσιο **Μέγεθος χώρου σε MB προς συρρίκνωση** και επιλέξτε **Συρρίκνωση**.
- **4** Κάντε δεξί κλικ στην επιλογή **Δεν έχει εκχωρηθεί** και επιλέξτε **Νέος απλός τόμος**.
- **5** Ακολουθήστε τις οδηγίες που εμφανίζονται στην οθόνη.

### **Εμφανίζεται η οθόνη Ενεργοποίηση των Windows**

Η ενεργοποίηση των Windows δεν έχει ολοκληρωθεί. Επιλέξτε **Μετάβαση στις ρυθμίσεις υπολογιστή** και συνδέστε τον υπολογιστή σας στο Internet. Έπειτα η ενεργοποίηση ξεκινάει αυτόματα. Μπορείτε επίσης να ενεργοποιήσετε τα Windows τηλεφωνικά. Για λεπτομέρειες, ανατρέξτε στην οθόνη **Ρυθμίσεις**.

Το περιεχόμενο του παρόντος οδηγού ενδέχεται να τροποποιηθεί χωρίς προηγούμενη ενημέρωση.